# Spis treści

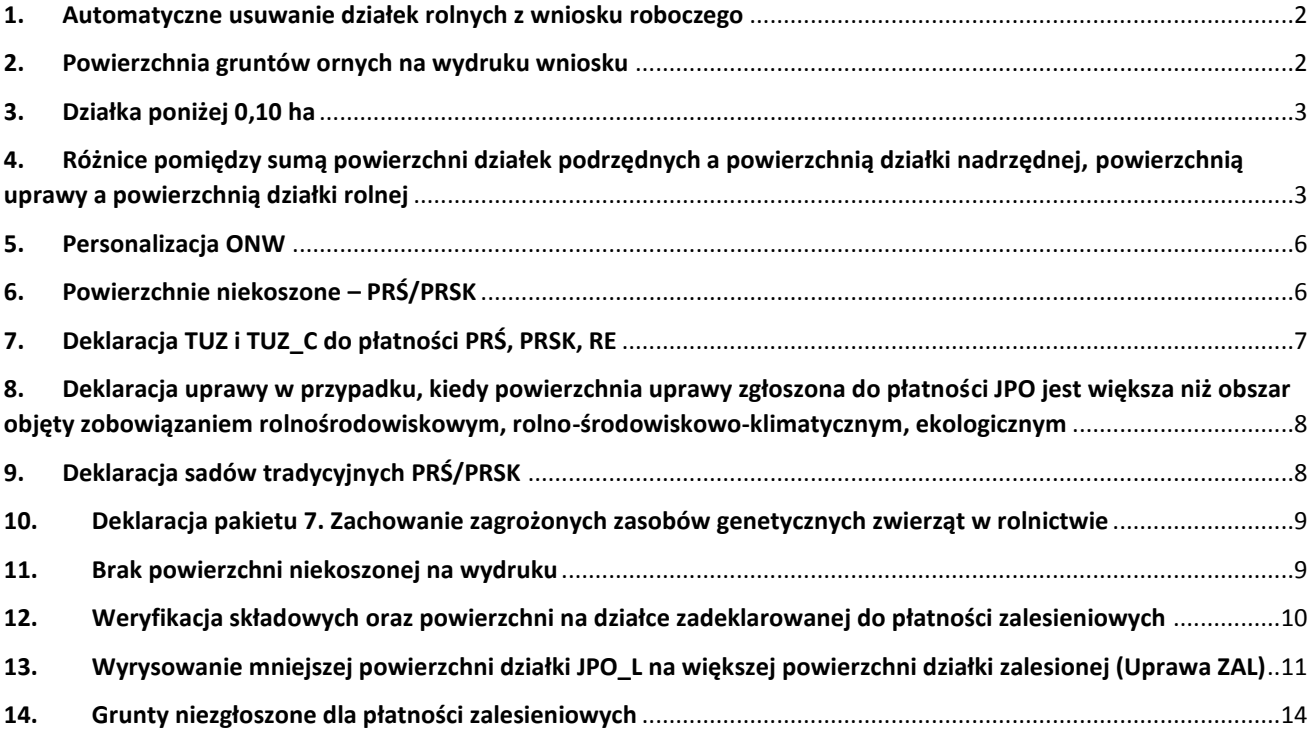

#### <span id="page-1-0"></span>**1. Automatyczne usuwanie działek rolnych z wniosku roboczego**

W przypadku gdy uprawy posiadają błędy geometrii uniemożliwiające utworzenie na ich podstawie geometrii działki rolnej aplikacja usuwa takie działki rolne, wyświetlany jest dodatkowy komunikat z informacją na temat usuniętych działek rolnych.

Problem pojawia się przy próbie zapisania wniosku roboczego lub wysłania wniosku.

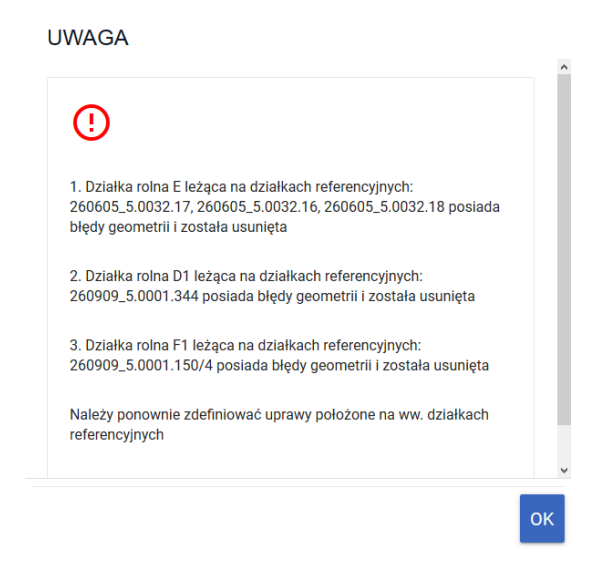

W tej sytuacji należy ponownie zdefiniować uprawy na wskazanych działkach referencyjnych lub poprawić geometrie upraw. W tym celu należy usunąć problematyczne geometrie upraw (te, do których generowane są błędy), zapisać wniosek, wyczyścić historię przeglądarki, zalogować się ponownie i ponownie utworzyć usunięte uprzednio geometrie.

W przypadku, gdy pomimo zastosowania opisanej powyżej ścieżki działka/działki nadal są usuwane przez aplikację należy zgłosić problem poprzez portal **[POMOC.ARIMR.GOV.PL](http://pomoc.arimr.gov.pl/)**

W przypadku wniosków już wysłanych zalecana jest weryfikacja w przeglądzie wniosku wysłanego, czy dla wszystkich narysowanych upraw wygenerowane zostały działki rolne.

#### <span id="page-1-1"></span>**2. Powierzchnia gruntów ornych na wydruku wniosku**

W chwili obecnej w aplikacji eWniosekPlus występują błędy w prezentacji powierzchni gruntów ornych (sekcja VII, kolumna 10). Błąd dotyczy wydruku wniosku, tymczasem w aplikacji w zakładkach WNIOSEK i PODSUMOWANIE prezentowana jest prawidłowa powierzchnia gruntów ornych. Powierzchnia wyświetlana na wydruku wniosku nie będzie miała wpływu na dalszą obsługę wniosku i nie będzie podstawą do sankcjonowania rolnika. Uwaga: "Uprawa JPO" ze względu na brak informacji o roślinie nie została sparametryzowana, jako grunt orny.

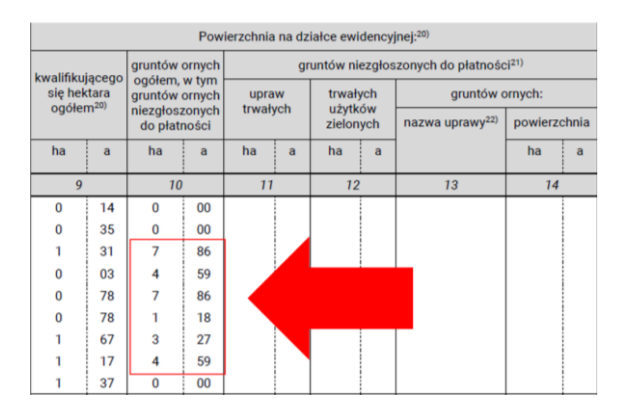

### <span id="page-2-0"></span>**3. Działka poniżej 0,10 ha**

W obecnej chwili błąd o treści: "Powierzchnia działki rolnej <oznaczenie działki rolnej> jest mniejsza od 0,10 ha, dla działki nastąpi odmowa przyznania płatności ze względu na brak spełnienia warunku minimalnej powierzchni" jest generowany dla wszystkich działek rolnych o powierzchni poniżej 0,10 ha. Przedmiotowy błąd generuje się nadmiarowo dla działek rolnych z grupą upraw TUZ, TUZ\_C, TRAWY\_NA\_GO, GRUPA/RODZAJ/UPRAWA w sytuacji, gdy powierzchnia działki rolnej głównej wynosi, co najmniej 0,10 ha. W takich przypadkach powierzchnia działki rolnej poniżej 0,10 ha nie będzie miała wpływu na przyznanie płatności o ile działka rolna główna spełnia kryterium minimalnej powierzchni działki rolnej, tj. co najmniej 0,10ha

Przykład:

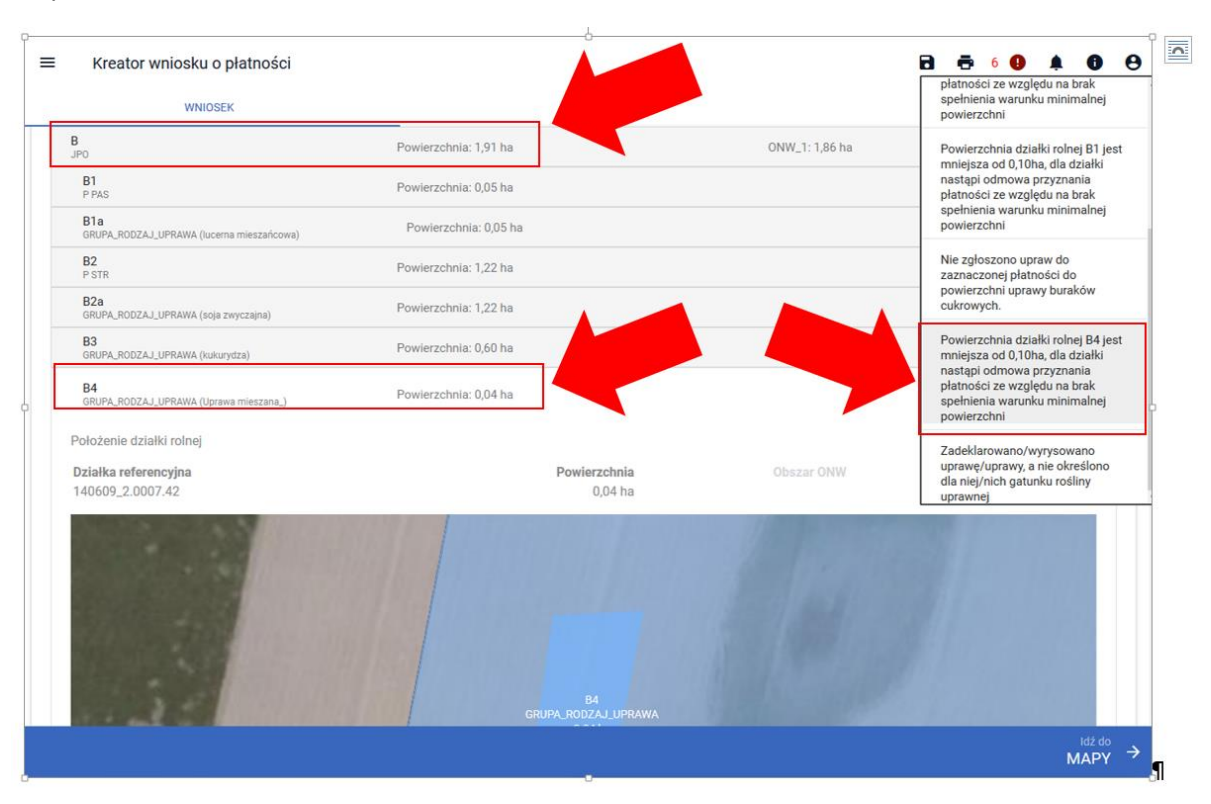

# <span id="page-2-1"></span>**4. Różnice pomiędzy sumą powierzchni działek podrzędnych a powierzchnią działki nadrzędnej, powierzchnią uprawy a powierzchnią działki rolnej**

W trakcie wypełniania wniosku w aplikacji eWniosekPlus po wygenerowaniu działek głównych i podrzędnych na podstawie narysowanych upraw mogą pojawiać się różnice pomiędzy powierzchnią działki rolnej głównej i sumą powierzchni działek rolnych podrzędnych. Różnice te nie wynikają z błędu aplikacji. Różnice spowodowane są koniecznością zastosowania zaokrąglenia powierzchni do pełnych arów. Powierzchnia upraw mierzona jest w hektarach z dokładnością do czterech miejsc po przecinku, natomiast prezentowana jest z dokładnością do dwóch miejsc (pełne ary). W związku z powyższym przy wyliczeniu powierzchni działki rolnej głównej sumowane są powierzchnie poszczególnych upraw a następnie wynik tego zsumowania jest zaokrąglany do pełnych arów. Natomiast w przypadku podrzędnych działek rolnych zazwyczaj jedna uprawa jest tożsama z działką rolną podrzędną. Analogiczna sytuacja występuje w przypadku, gdy uprawa/działka rolna położona jest na więcej niż jednej działce referencyjnej i wyniku zaokrąglenia powierzchni położeń na działkach referencyjnych sumaryczna powierzchnia działki rolnej jest różna od powierzchni uprawy widocznej w zakładce MAPA.

Wysłanie wniosku z takimi różnicami nie będzie powodowało sankcjonowania rolnika.

Przykład 1 (suma działek podrzędnych powyżej powierzchni działki rolnej):

Uprawy w zakładce MAPA

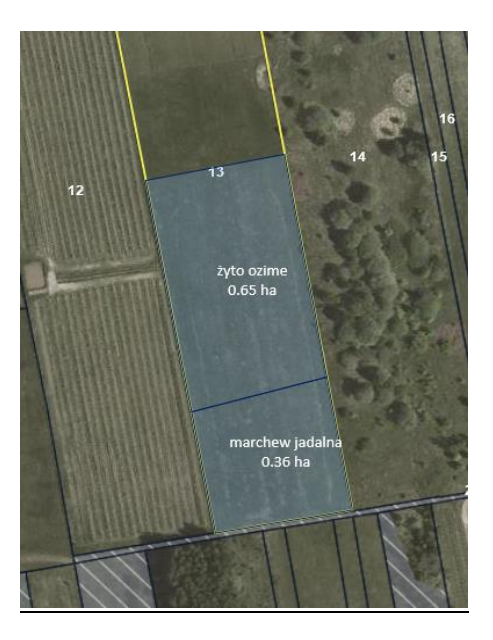

Wygenerowane działki rolne w zakładce WNIOSEK >

 $\equiv$ Kreator wniosku o płatności **B 610 4**  $\bullet$   $\bullet$ WNIOSEK **MAPA** PODSUMOWANIE Płatności Liczba płatności: 2  $\rightarrow$ Działki referencyjne<br>Całkowita powierzchnia kwal Liczba działek: 2  $\rightarrow$ .<br>valna do płatności JPO: 11,73 ha 140609\_2.0005.13<br>CYCHRY, Pniewy, grójecki, MAZOWIECKIE Hektar kwalifikowany: 1,00 ha  $\sim$ Grunty orne: 1,01 ha MKO: 1,97 ha 140609\_2.0036.46<br>WILCZORUDA PARCELA, Pniewy, grójecki, MAZOWIECKIE Hektar kwalifikowany: 0,00 ha  $\sqrt{\frac{3}{2}}$ MKO: 9,76 ha WYŚWIETL POWIERZCHNIE REFERENCYJNE DLA WSZYSTKICH DZIAŁEK Działki rolne Liczba działek: 3  $\sim$  $A$ <sub>JPO</sub> Powierzchnia: 1,00 ha ONW\_1: 1,00 ha  $MAPA \sim$ A1<br>GRUPA\_RODZAJ\_UPRAWA (żyto ozime) Powierzchnia: 0,65 ha  $MAPA \sim$ A2<br>GRUPA\_RODZAJ\_UPRAWA (marchew jadalna) Powierzchnia: 0,36 ha  $MAPA \rightarrow$ Zazielenienie U Załączniki

 $\overset{\text{Id}\dot{z} \text{ do}}{\text{MAPY}}$   $\rightarrow$ 

#### Działki rolne

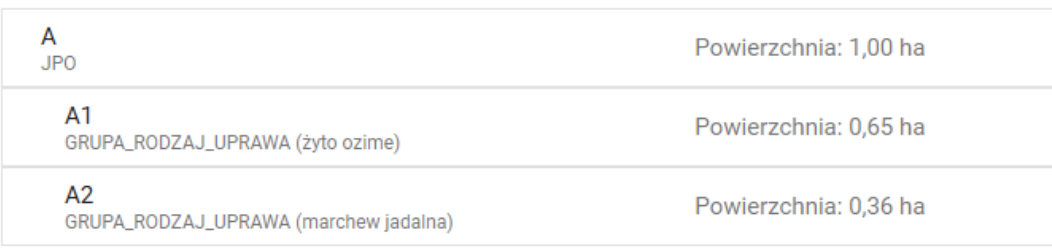

# Powierzchnie zgodnie z pomiarem i po zaokrągleniu wyglądają następująco  $\rightarrow$

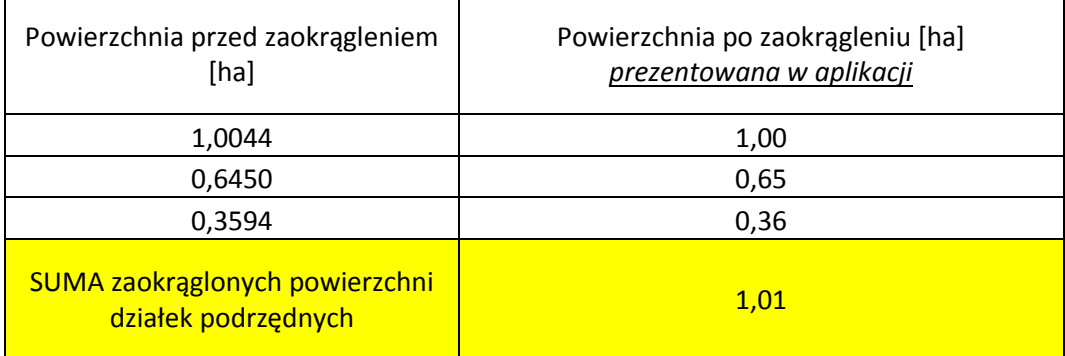

Przykład 2 (suma działek podrzędnych poniżej powierzchnia działki rolnej):

Uprawy w zakładce MAPA  $\rightarrow$ 

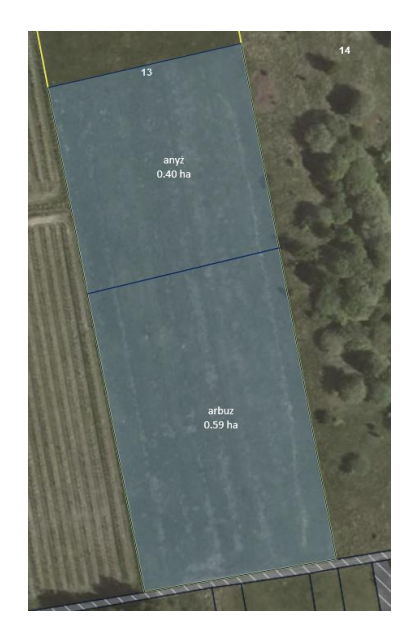

Wygenerowane działki rolne w zakładce WNIOSEK

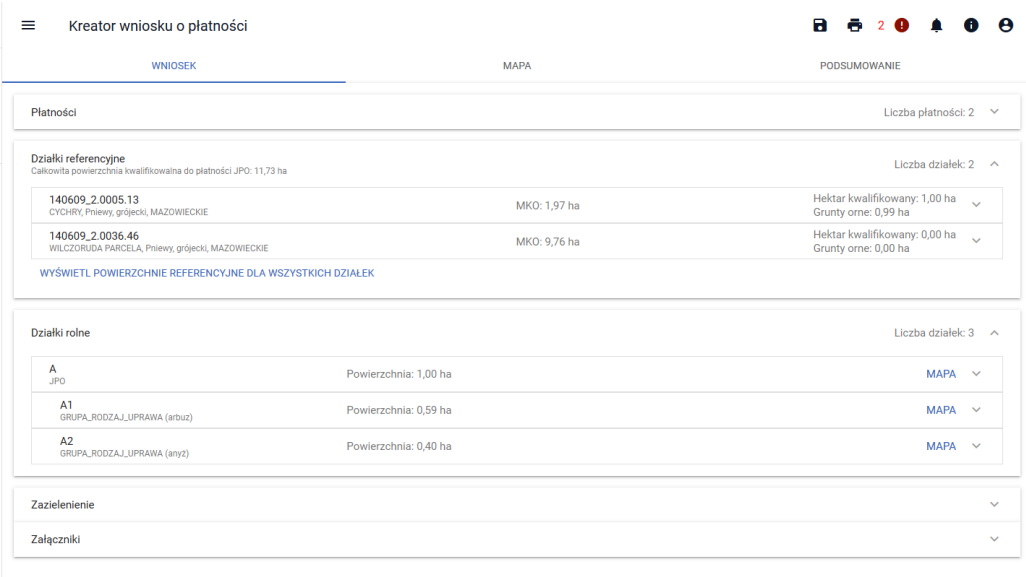

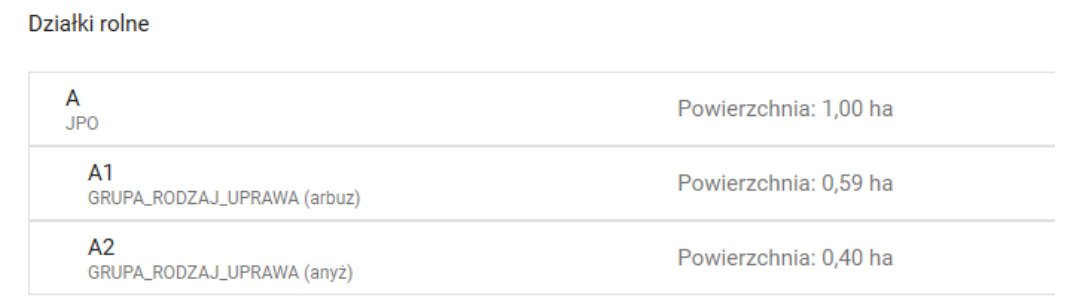

Powierzchnie zgodnie z pomiarem i po zaokrągleniu wyglądają następująco  $\rightarrow$ 

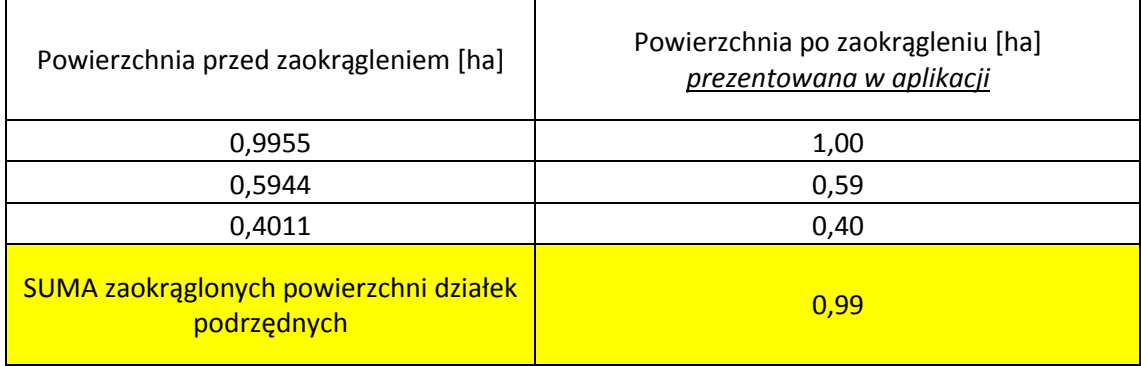

# <span id="page-5-0"></span>**5. Personalizacja ONW**

W aplikacji eWniosekPlus zgłaszane są przypadki błędów w zakresie personalizacji ONW polegające na przypisaniu błędnej strefy ONW do uprawy lub przypisanie ONW do upraw niepołożonych na obszarze ONW. Błąd dotyczył personalizacji wniosków, w których część działek nie była położona na obszarze ONW lub działki rolnika były położone na więcej niż jednej strefie ONW. Dla wniosków, które nie były jeszcze wypełniane i zapisywane w wersji roboczej personalizacja wniosku została poprawiona. W przypadku, gdy w spersonalizowanych danych pojawią się powierzchnie ONW poza obszarem ONW lub nieodpowiedni obszar ONW i wniosek taki zostanie wysłany do ARiMR rolnik nie będzie sankcjonowany z tego powodu. W celu poprawy spersonalizowanych danych dla upraw położonych poza obszarem ONW, gdzie w działce rolnej spersonalizowało się położenie ONW należy:

- a) dla narysowanej uprawy wybrać ze słownika inną roślinę, potem ponownie wybrać prawidłową uprawę, w przypadku, gdy ta ścieżka nie spowoduje usunięcia nadmiarowego położenia ONW na działce rolnej należy przejść do kroku b);
- b) usunąć daną uprawę/uprawy oraz działkę referencyjną, na której jest położona, zapisać wniosek roboczy i po ponownym wejściu w edycję wniosku dodać działkę referencyjną i narysować ponownie uprawę/uprawy. W przypadku, gdy uprawa nie została przypisana do grupy upraw ONW w celu zadeklarowania danej powierzchni do płatności ONW należy w zakładce MAPA zaznaczyć dla danej uprawy płatność ONW.

# <span id="page-5-1"></span>**6. Powierzchnie niekoszone – PRŚ/PRSK**

W ramach zobowiązania rolno-środowiskowo-klimatycznego w przypadku działek rolnych nieprzekraczających 0,5 ha (w przypadku wariantu 4.1/5.1, 4.3/5.3) lub 1 ha (w przypadku wariantu 4.2/5.2, 4.4/5.4, 4.5/5.5, 4.7, 4.8, 4.10, 4.11), dla których ekspert przyrodniczy lub doradca rolnośrodowiskowy (wariant 4.7) może dopuścić co roku zrezygnowanie z pozostawienia powierzchni nieskoszonej bądź co roku dopuścić skoszenie całej powierzchni działki – w aplikacji eWniosekPlus w zakładce MAPA należy wyrysować powierzchnię niekoszoną obejmującą całą działkę rolną.

W przypadku działek rolnych, dla których w danym roku cała powierzchnia działki rolnej pozostanie nieskoszona lub cała powierzchnia działki zostanie skoszona należy:

- $\checkmark$  w przypadku, gdy cała działka pozostanie nieskoszona wyrysować powierzchnię niekoszoną na całej działce rolnej i w polu **[Uwagi]** w zakładce Działki rolne należy podać informację "**koszenie niewymagane**",
- w przypadku, gdy cała działka zostanie skoszona należy wyrysować powierzchnię niekoszoną na całej działce rolnej a w polu **[Uwagi]** w zakładce Działki rolne należy podać informację "**powierzchnia wykoszona**".

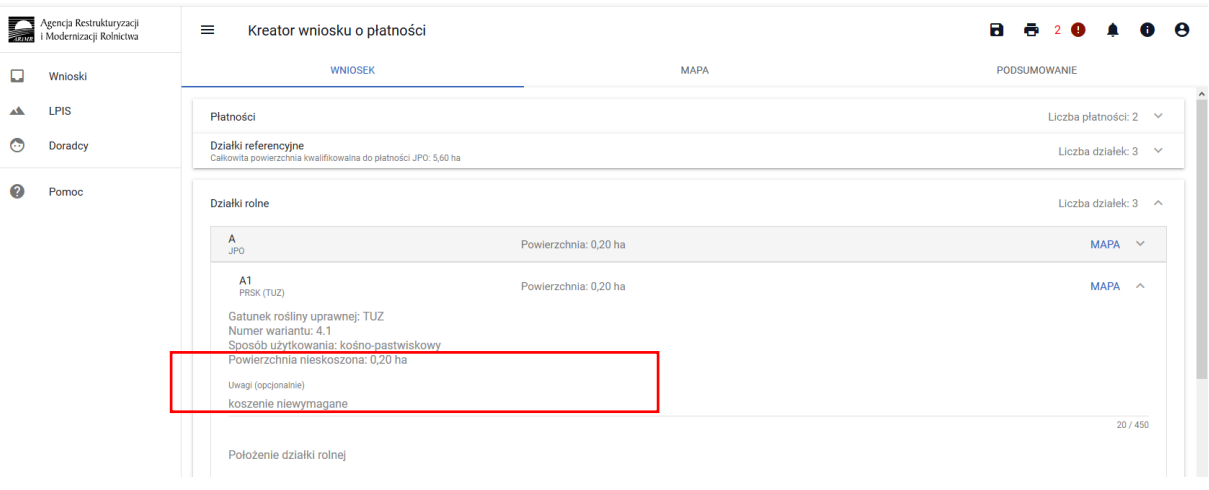

Informacje zostały zawarte w instrukcji do wypełniania wniosku w aplikacji eWniosekPlus. [http://www.arimr.gov.pl/fileadmin/pliki/PB\\_2018/Kampania\\_2018/eWniosekPlus/11\\_Deklaracja\\_platnos](http://www.arimr.gov.pl/fileadmin/pliki/PB_2018/Kampania_2018/eWniosekPlus/11_Deklaracja_platnosci_PRS__PRSK_i_RE_.pdf) [ci\\_PRS\\_\\_PRSK\\_i\\_RE\\_.pdf](http://www.arimr.gov.pl/fileadmin/pliki/PB_2018/Kampania_2018/eWniosekPlus/11_Deklaracja_platnosci_PRS__PRSK_i_RE_.pdf)

# <span id="page-6-0"></span>**7. Deklaracja TUZ i TUZ\_C do płatności PRŚ, PRSK, RE**

W przypadku deklaracji do płatności rolnośrodowiskowej, rolno-środowiskowo-klimatycznej lub płatności ekologicznej, działek na których znajdują się jednocześnie obszary TUZ oraz TUZ C należy wybrać uprawę TUZ do wybranej płatności PRŚ, PRSK lub RE z zaznaczeniem checkboxu [TUZ cenny], bez względu na to czy TUZ C- znajduje się na całej działce rolnej czy tylko na jej części. W takiej sytuacji aplikacja utworzy działki rolne wg poniższego przykładowego schematu:

 $A - JPO - 0,14$ ha, A1 – PRSK TUZ – 0,14ha (w sytuacji wyboru z listy rozwijanej "TUZ") A1a –TUZ\_C – 0,14ha  $A - JPO - 0,14$ ha, A1 – PRSK TUZ\_C – 0,14ha (w sytuacji wyboru z listy rozwijanej "TUZ C") A1a $-$ TUZ $C - 0.14$ ha. Informacje zostały zawarte w instrukcji do wypełniania wniosku w aplikacji eWniosekPlus. [http://www.arimr.gov.pl/fileadmin/pliki/PB\\_2018/Kampania\\_2018/eWniosekPlus/11\\_Deklaracja\\_platnos](http://www.arimr.gov.pl/fileadmin/pliki/PB_2018/Kampania_2018/eWniosekPlus/11_Deklaracja_platnosci_PRS__PRSK_i_RE_.pdf) [ci\\_PRS\\_\\_PRSK\\_i\\_RE\\_.pdf](http://www.arimr.gov.pl/fileadmin/pliki/PB_2018/Kampania_2018/eWniosekPlus/11_Deklaracja_platnosci_PRS__PRSK_i_RE_.pdf)

# <span id="page-7-0"></span>**8. Deklaracja uprawy w przypadku, kiedy powierzchnia uprawy zgłoszona do płatności JPO jest większa niż obszar objęty zobowiązaniem rolnośrodowiskowym, rolno-środowiskowoklimatycznym, ekologicznym**

W przypadku, kiedy powierzchnia uprawy zgłoszonej do płatności JPO wynosi np. 0,49 ha, a powierzchnia uprawy objęta zobowiązaniem rolno-środowiskowo-klimatycznym/rolnośrodowiskowym/ekologicznym wynosi np. 0,44 ha, należy w pierwszej kolejności wyrysować powierzchnię uprawy objętą zobowiązaniem rolno-środowiskowo-klimatycznym/rolnośrodowiskowym/ekologicznym - 0,44 ha i zgłosić ją do płatności JPO i PRŚK/PRS/RE, a następnie wyrysować powierzchnię uprawy 0,05 ha, która nie jest objęta zobowiązaniem rolno-środowiskowo-klimatycznym/rolnośrodowiskowym/ekologicznym i zgłosić ją tylko do płatności JPO. W takim przypadku do płatności JPO powierzchnia uprawy 0,44 ha i 0,05 ha zostanie zagregowana (połączona).

W części alfanumerycznej wniosku w zakładce działki rolne aplikacja utworzy jedną działkę rolną do płatności JPO np. B JPO 0,49 ha i działkę podrzędną B1 PRSK/PRS/RE 0,44 ha.

Informacje zostały zawarte w instrukcji do wypełniania wniosku w aplikacji eWniosekPlus. [http://www.arimr.gov.pl/fileadmin/pliki/PB\\_2018/Kampania\\_2018/eWniosekPlus/11\\_Deklaracja\\_platnos](http://www.arimr.gov.pl/fileadmin/pliki/PB_2018/Kampania_2018/eWniosekPlus/11_Deklaracja_platnosci_PRS__PRSK_i_RE_.pdf) [ci\\_PRS\\_\\_PRSK\\_i\\_RE\\_.pdf](http://www.arimr.gov.pl/fileadmin/pliki/PB_2018/Kampania_2018/eWniosekPlus/11_Deklaracja_platnosci_PRS__PRSK_i_RE_.pdf)

# <span id="page-7-1"></span>**9. Deklaracja sadów tradycyjnych PRŚ/PRSK**

W przypadku realizacji wariantu 6.4 w ramach "Programu rolnośrodowiskowego" (PROW 2007-2013) lub Pakietu 3 w ramach "Działania rolno-środowiskowo-klimatycznego" (PROW 2014-2020) gdy w sadzie uprawiany jest jeden gatunek należy wybrać roślinę uprawną np. jabłonie, grusze, czereśnie, wiśnie, śliwy. Następnie uaktywni się pole [Odmiana drzew owocowych] gdzie należy wybrać odpowiedne odmiany. W przypadku, gdy sad składa się z kliku gatunków drzew owocowych należy w polu [roślina uprawna] wybrać [mieszanka\_sad mieszany (uprawa wielogatunkowa)], z listy rozwijalnej poniżej należy wybrać gatunki roślin uprawnych, wówczas aktywne stanie się pole [odmiana], gdzie należy wybrać odmiany zadeklarowanych do płatności gatunków roślin.

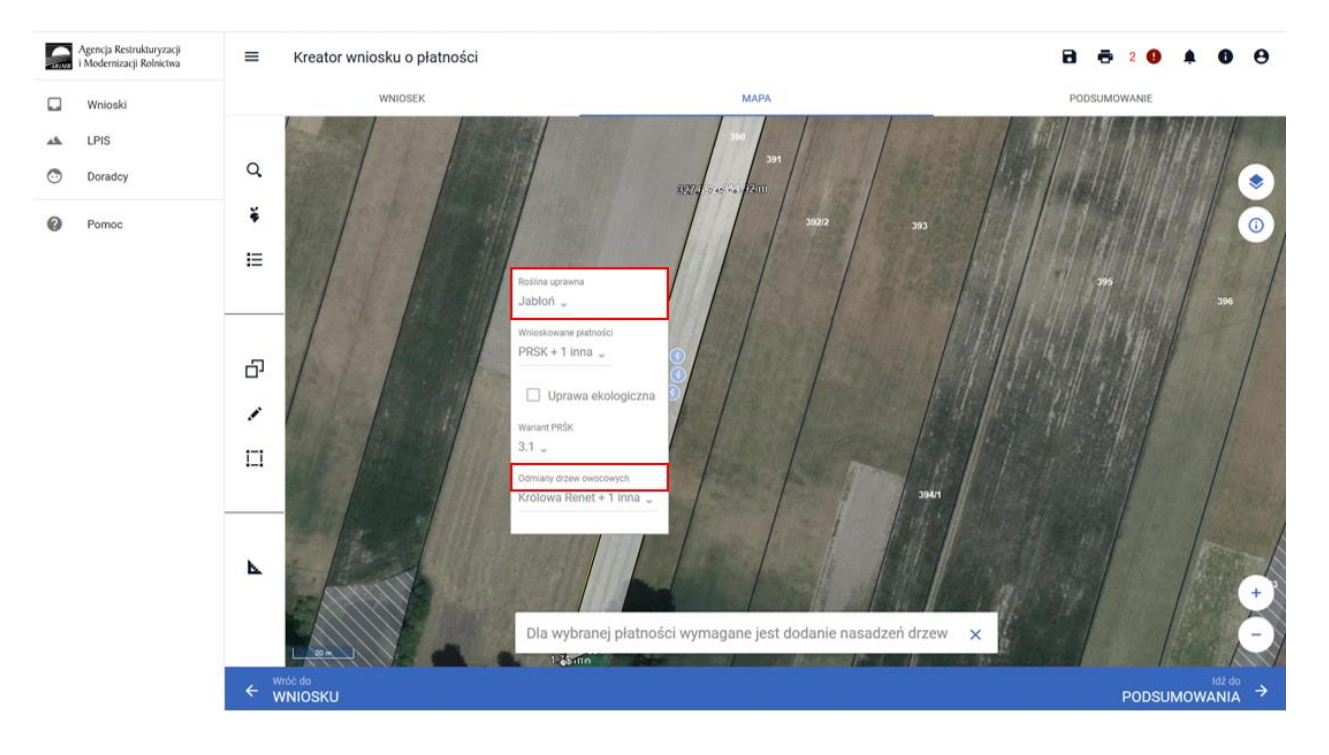

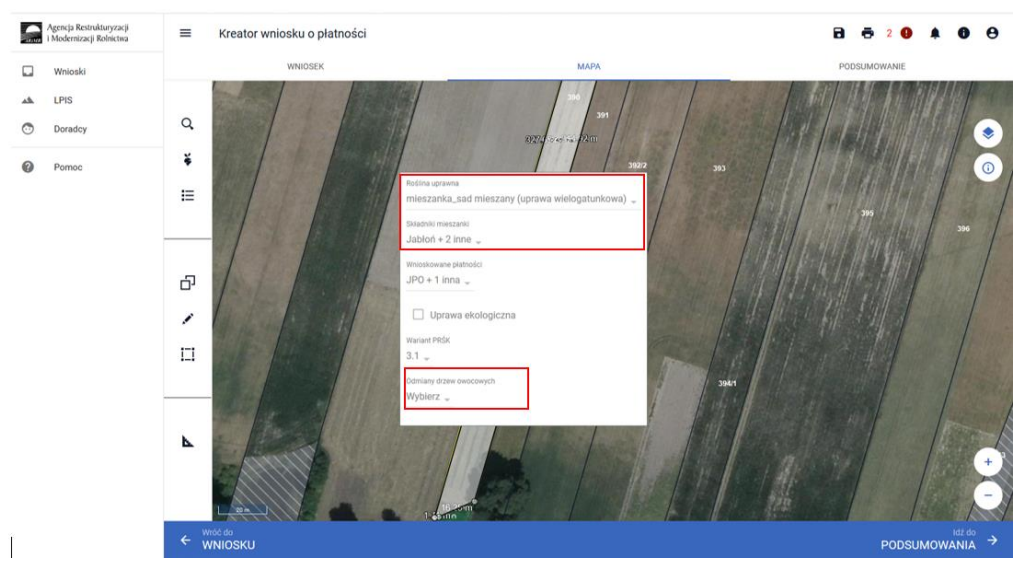

Informacje zostały zawarte w instrukcji do wypełniania wniosku w aplikacji eWniosekPlus. [http://www.arimr.gov.pl/fileadmin/pliki/PB\\_2018/Kampania\\_2018/eWniosekPlus/11\\_Deklaracja\\_platnos](http://www.arimr.gov.pl/fileadmin/pliki/PB_2018/Kampania_2018/eWniosekPlus/11_Deklaracja_platnosci_PRS__PRSK_i_RE_.pdf) [ci\\_PRS\\_\\_PRSK\\_i\\_RE\\_.pdf](http://www.arimr.gov.pl/fileadmin/pliki/PB_2018/Kampania_2018/eWniosekPlus/11_Deklaracja_platnosci_PRS__PRSK_i_RE_.pdf)

### <span id="page-8-0"></span>**10. Deklaracja pakietu 7. Zachowanie zagrożonych zasobów genetycznych zwierząt w rolnictwie**

Podczas deklaracji pakietu 7 PRSK użytkownik nie ma obowiązku przypisywania pakietu do uprawy, jednak w aplikacji pojawia się komunikat: "Nie zgłoszono upraw do zaznaczonej płatności rolno- środowiskowoklimatycznej". Jest to błąd informacyjny, który nie blokuje wysłania wniosku i nie jest podstawą do sankcjonowania rolnika.

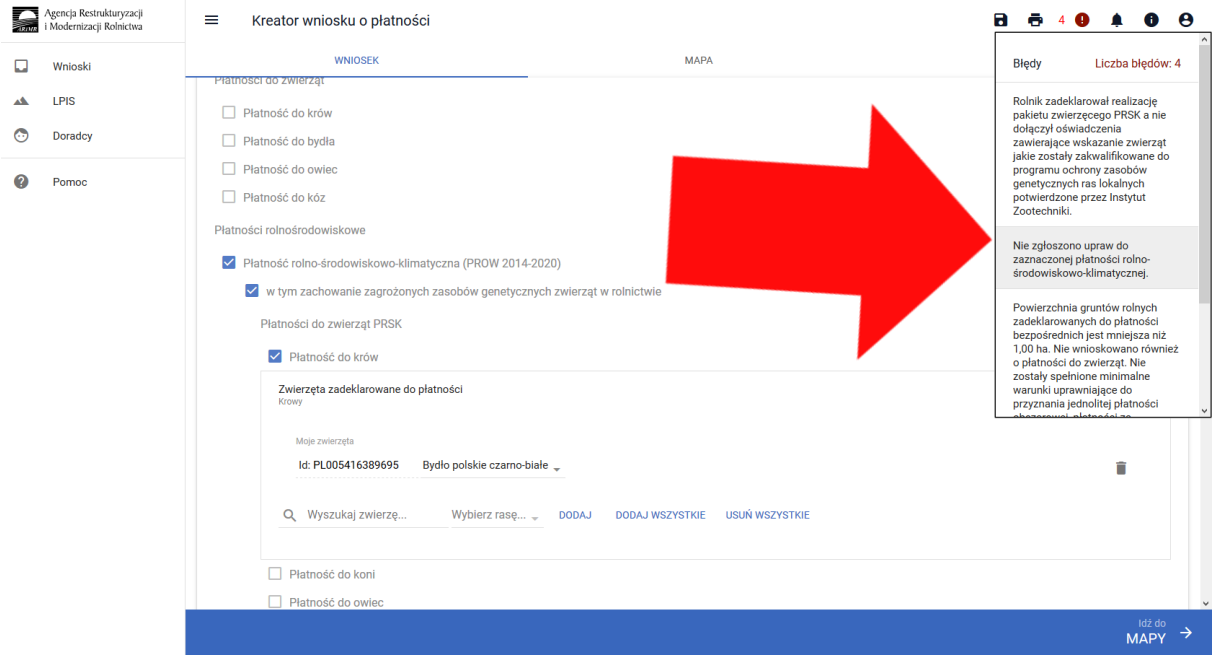

### <span id="page-8-1"></span>**11. Brak powierzchni niekoszonej na wydruku**

W chwili obecnej pojawia się problem z widocznością wyrysowanych powierzchni niekoszonych na wydruku wniosku, jednak nie blokuje on wysłania wniosku do ARiMR. Wyrysowana powierzchnia niekoszona jest widoczna w zakładce WNIOSEK w Działki rolne

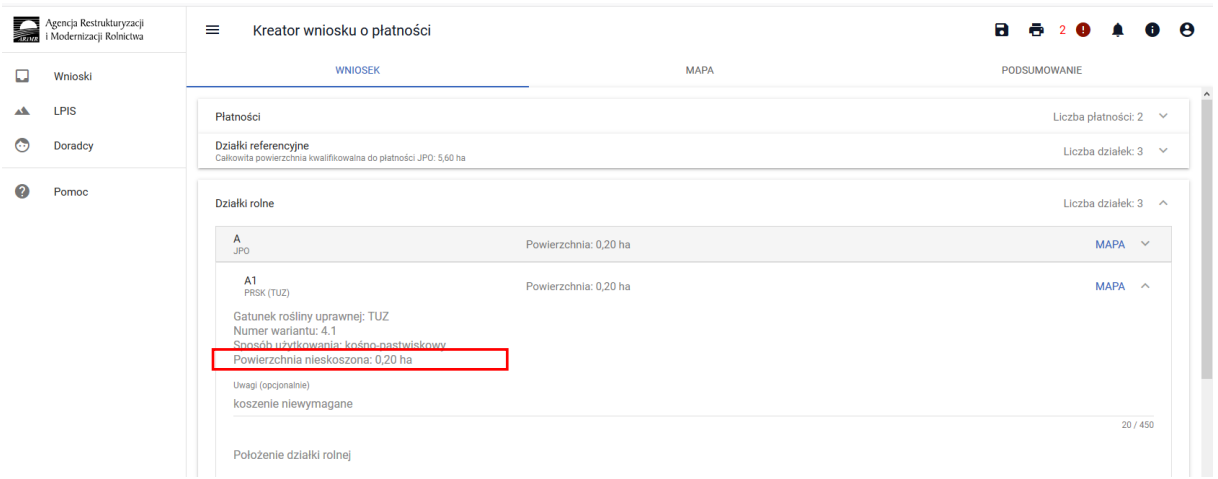

Trwają prace nad usunięciem tego błędu.

# <span id="page-9-0"></span>**12. Weryfikacja składowych oraz powierzchni na działce zadeklarowanej do płatności zalesieniowych**

W trakcie wypełniania wniosku w aplikacji eWniosekPlus po wygenerowaniu działek zalesionych na podstawie narysowanych upraw mogą pojawiać się różnice pomiędzy powierzchnią działki rolnej (zalesionej), a sumą powierzchni poszczególnych składowych w premii pielęgnacyjnej i/lub zalesieniowej dla tej działki. Różnice te wynikają z powodu importu danych z dwóch źródeł: powierzchnia działki rolnej z wyrysowanej grafiki na stronie MAPA, natomiast składowe z personalizacji działek rolnych z kampanii 2017 z systemu IASCplus.

W związku z powyższym po uzupełnieniu danych z działkami rolnymi należy zweryfikować zgodność składowych w premii pielęgnacyjnej i/lub zalesieniowej na położeniu działki rolnej z powierzchnią wyrysowanej działki rolnej.

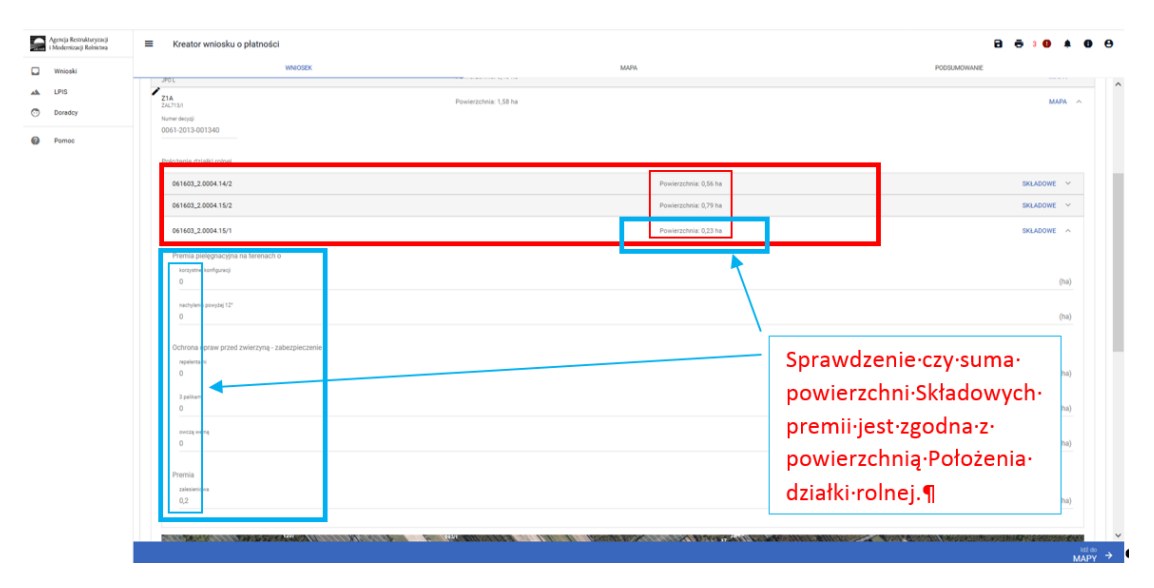

W przypadku stwierdzenia rozbieżności w powierzchni zalesionych działek rolnych oraz ich składowych, należy dokonać ich poprawy:

- a) powierzchnię Działki rolnej i powierzchnię Położenia działki rolnej należy poprawić poprzez edycję geometrii uprawy na zakładce MAPA;
- b) powierzchnię składowych należy poprawić poprzez edycję powierzchni składowych na zakładce WNIOSEK.

Powierzchnia składowych w premii pielęgnacyjnej i/lub zalesieniowej edytuje się po kliknięciu na pole powierzchni składowej.

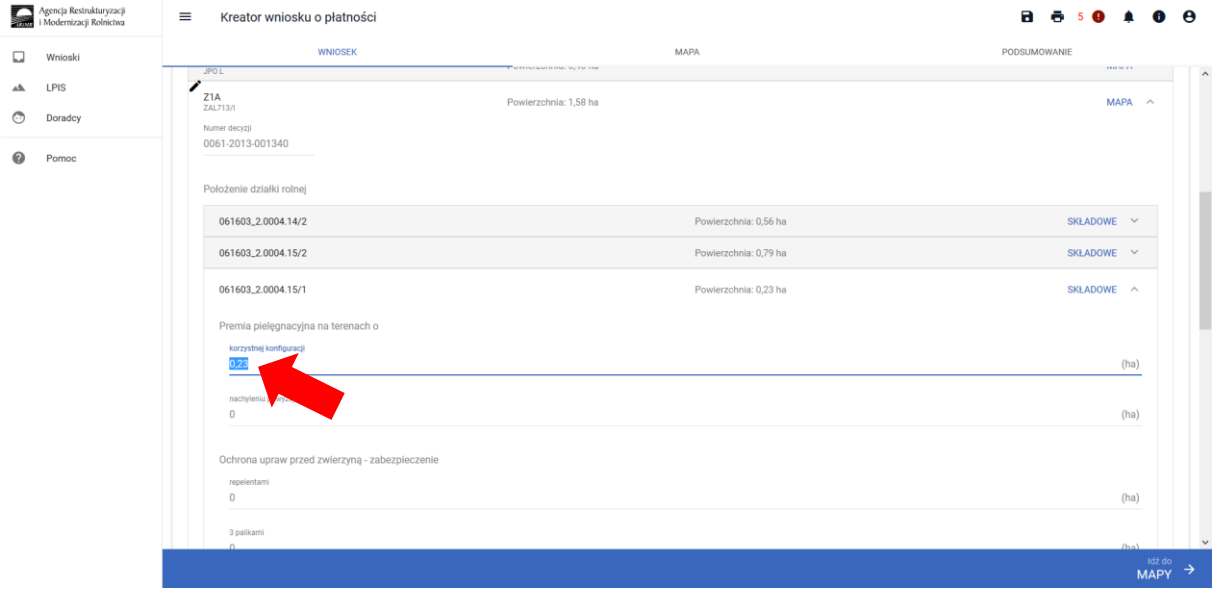

# <span id="page-10-0"></span>**13. Wyrysowanie mniejszej powierzchni działki JPO\_L na większej powierzchni działki zalesionej (Uprawa ZAL)**

Na deklarowanych działkach do płatności zalesieniowych może zaistnieć sytuacja, w której powierzchnia Uprawy ZAL jest większa od powierzchni JPO\_L.

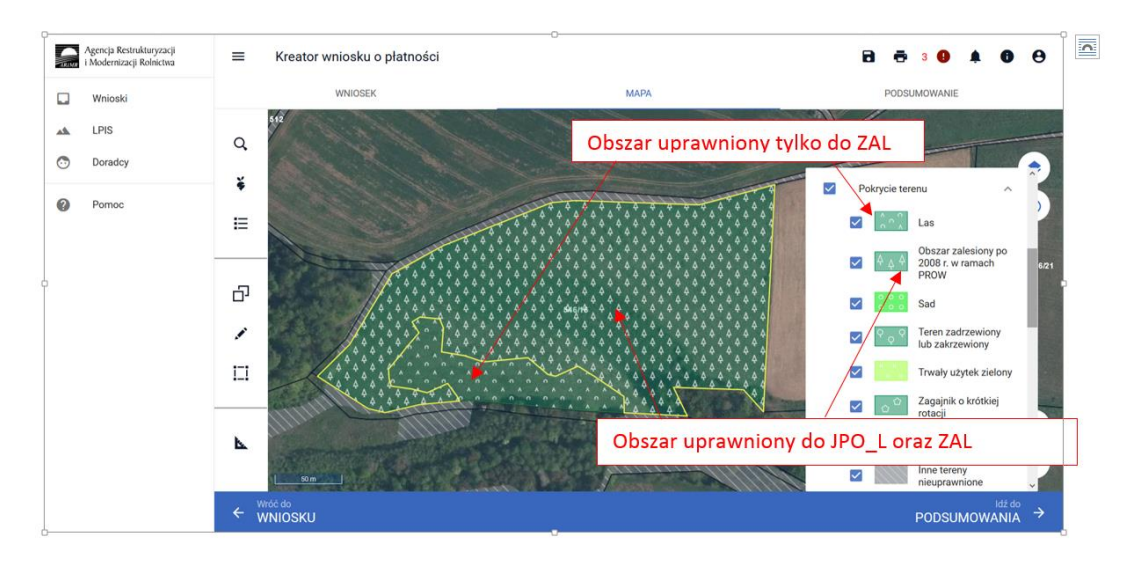

W takiej sytuacji, w przypadku gdy zalesione działki nie zostały spersonalizowane lub zachodzi konieczność modyfikacji geometrii działek zalesionych, należy na jednym kompleksie zalesionych działek (jedno uczestnictwo) wyrysować dwie uprawy.

Jeżeli powierzchnia JPO\_L jest mniejsza niż powierzchnia Uprawy ZAL, dla jednej geometrii uprawy zaznaczamy wnioskowanie JPO\_L + Uprawa ZAL, natomiast na drugiej uprawie należy zaznaczyć tylko wnioskowanie Uprawa ZAL.

Oznaczenie pierwszej uprawy w kompleksie – JPO\_L + Uprawa ZAL

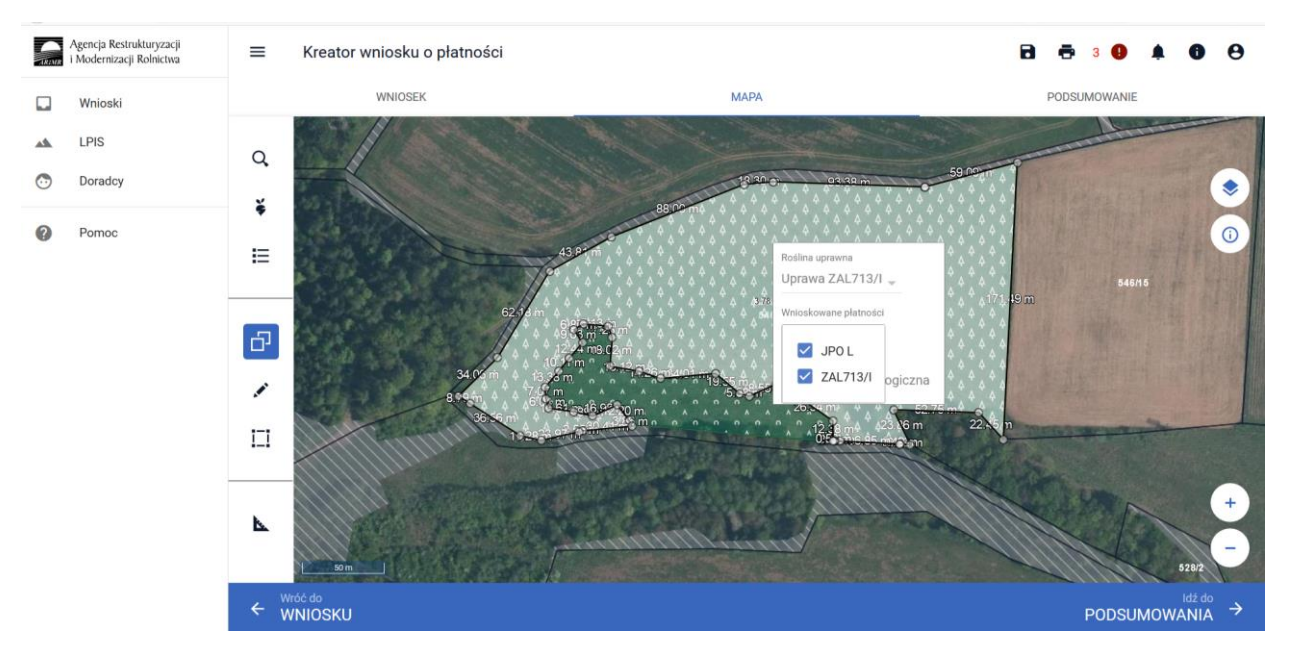

#### Oznaczenie drugiej uprawy w kompleksie – Uprawa ZAL.

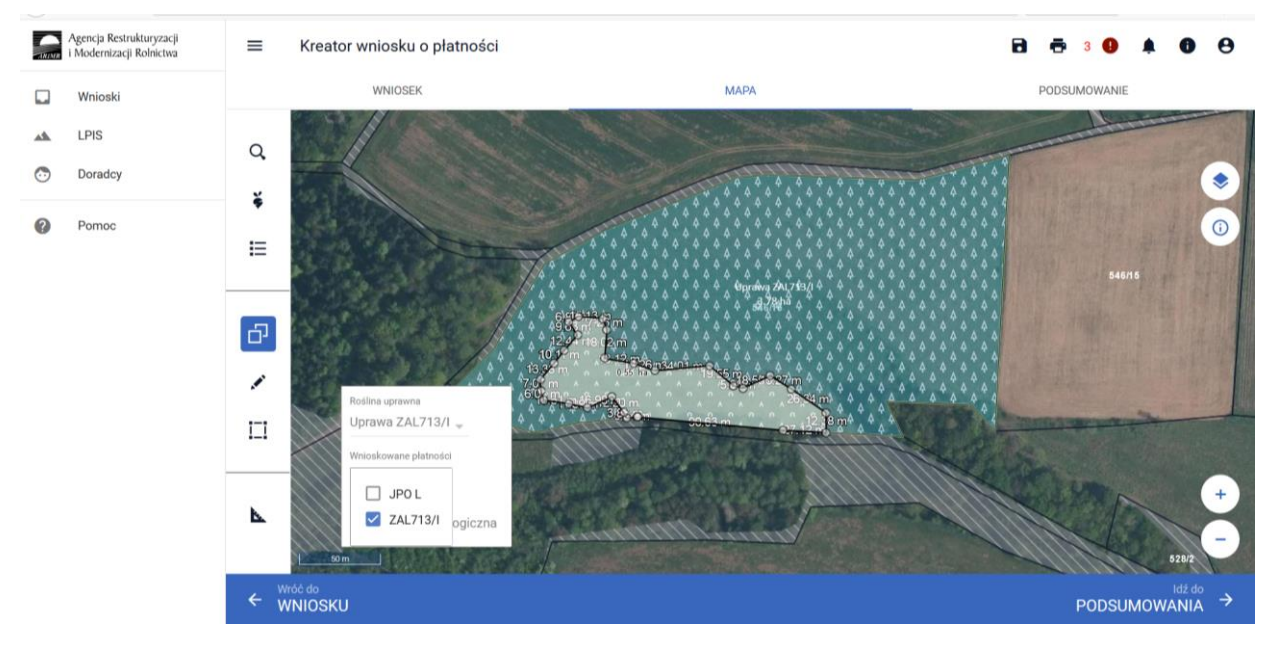

#### Agencja Restrukturyzacji<br>i Modernizacji Rolnictwa ≡ Kreator wniosku o płatności  $B = 3Q$  $\bullet$   $\bullet$   $\theta$ **WNIOSEK MAPA** PODSUMO  $\Box$ Wninek B<sub>2</sub><sub>GRUPA</sub> Powierzchnia: 0,20 ha A LPIS **MAPA**  $\sim$  $\frac{c}{\text{JPO}}$ Powierzchnia: 0,24 ha ONW\_2: 0,24 ha MADA ÷.  $\odot$ Doradcy  $C1$ Powierzchnia: 0,24 ha **MAPA**  $\ddot{\mathbf{a}}$ Pomoc  $\frac{D}{D}$ Powierzchnia: 0,40 ha  $MAPA \sim$ Powierzchnia: 3,78 ha  $\overline{E}$  $MAPA \sim$  $\frac{1}{21A}$ Powierzchnia: 1,58 ha  $MAPA \rightarrow$  $\frac{21A}{ZA}$ Powierzchnia: 0,40 ha **MAPA**  $\begin{array}{c}\n\overbrace{\phantom{0}}^{ZM} \phantom{0} \overbrace{\phantom{0}}^{ZM} \phantom{0} \phantom{0} \overbrace{\phantom{0}}^{ZM} \phantom{0} \phantom{0} \overbrace{\phantom{0}}^{ZM} \phantom{0} \phantom{0} \phantom{0} \phantom{0} \overbrace{\phantom{0}}^{ZM} \phantom{0} \phantom{0} \phantom{0} \phantom{0} \end{array}$ Powierzchnia: 3,78 ha  $MAPA \sim$  $\begin{array}{r} \n \text{ZB} \\
\text{ZAL713} \\
\text{ZC} \\
\text{ZAL713} \n \end{array}$ Powierzchnia: 0,55 ha  $MAPA \sim$ Zazielenienie **Załączniki**  $\overset{\text{Id}\dot{z}\;\text{do}}{\mathsf{MAPY}}\;\;\Rightarrow$

Na zakładce WNIOSEK widoczne są działki rolne.

W celu łatwiejszej identyfikacji oznaczenia jednego kompleksu, należy dla wszystkich działek w kompleksie nadać niepowtarzalny kod kompleksu. W tym celu należy wejść w edycję działki zalesionej i do każdej działki w jednym kompleksie należy dodać oznaczenie K oraz cyfrę kolejnego kompleksu. W przypadku jednego kompleksu należy użyć oznaczenia wszystkich działek w kompleksie jako K1, w przypadku drugiego kompleksu - K2 itd.

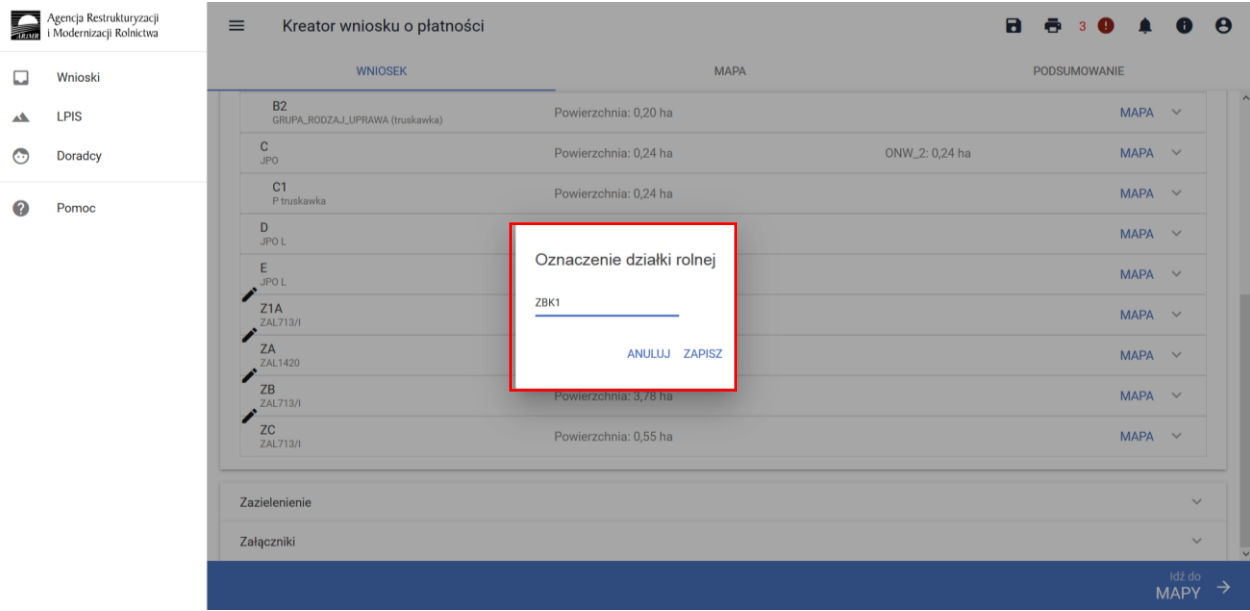

#### Oznaczenie pierwszej działki w kompleksie K1 – ZBK1

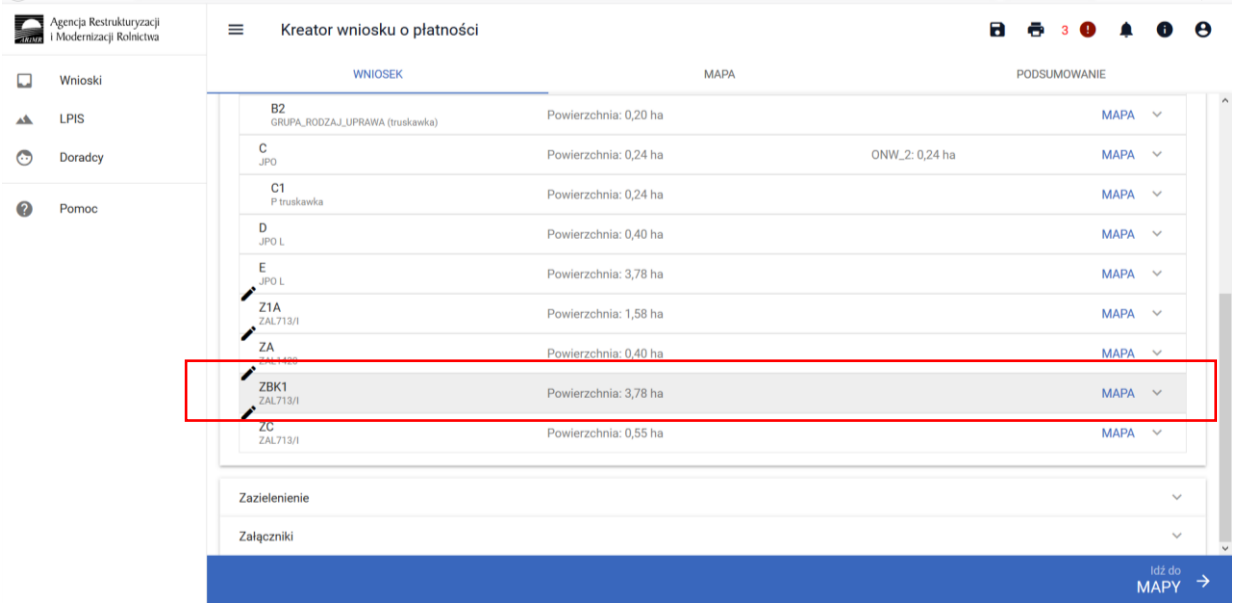

Oznaczenie drugiej działki w kompleksie K1 – ZCK1

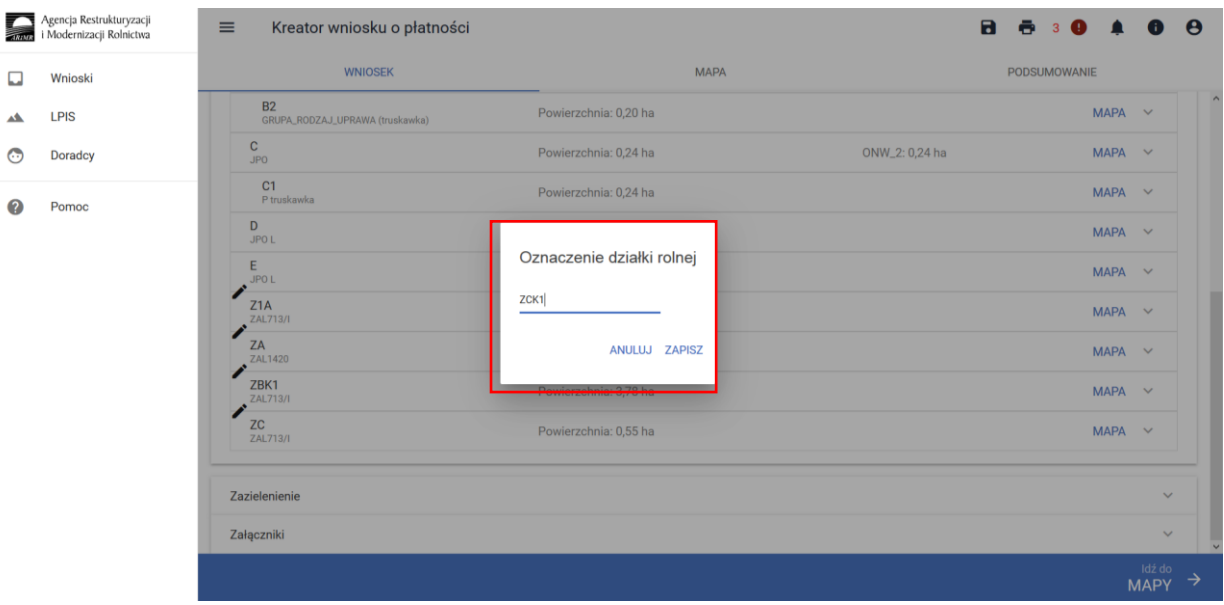

#### Zmienione oznaczenie widoku zalesionych działek.

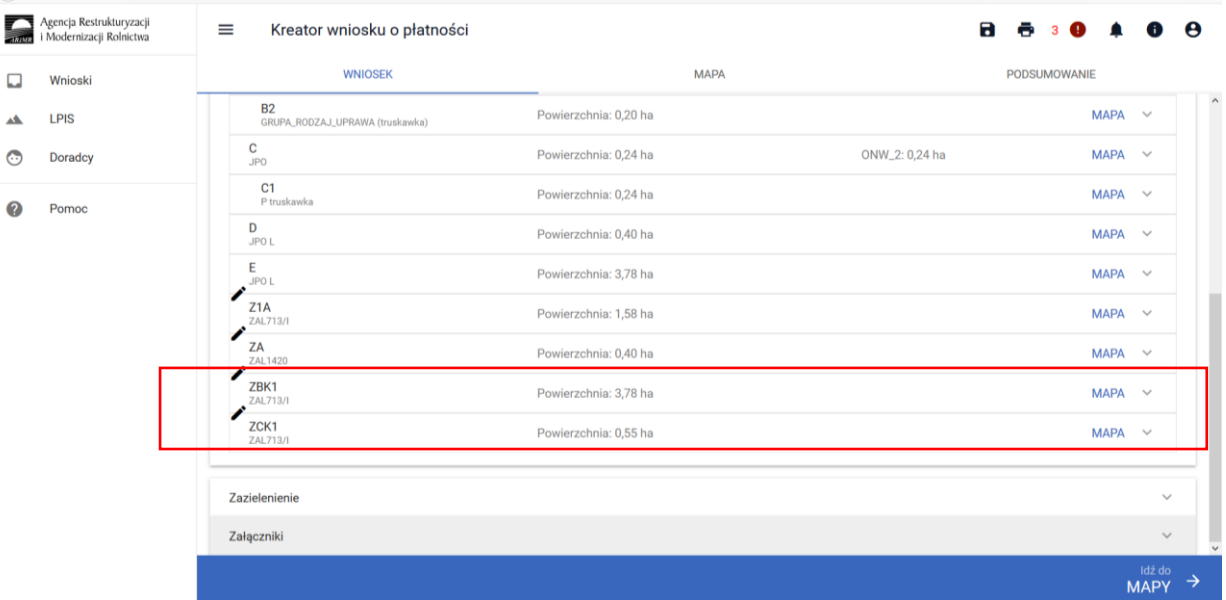

# <span id="page-13-0"></span>**14. Grunty niezgłoszone dla płatności zalesieniowych**

W przypadku, gdy rolnik zrealizował większą powierzchnię zalesienia, niż zadeklarował do płatności w pierwszym roku, w kolejnych latach jest zobowiązany do zadeklarowania gruntu nieobjętego płatnością zalesieniową jako "Uprawa niezgłoszona". W powyższym przypadku należy zdefiniować uprawy na wskazanych działkach referencyjnych wybierając dla Rośliny uprawnej oznaczenie "grunt zalesiony po 2008 roku (PROW schemat I)" a dla wnioskowanych płatności pozostawić "Uprawa niezgłoszona". Powyższy sposób oznaczania gruntów niezgłoszonych dla płatności zalesieniowych dotyczy zarówno Upraw ZAL 713/I, Upraw ZAL1420 oraz Upraw ZAL1420SN.

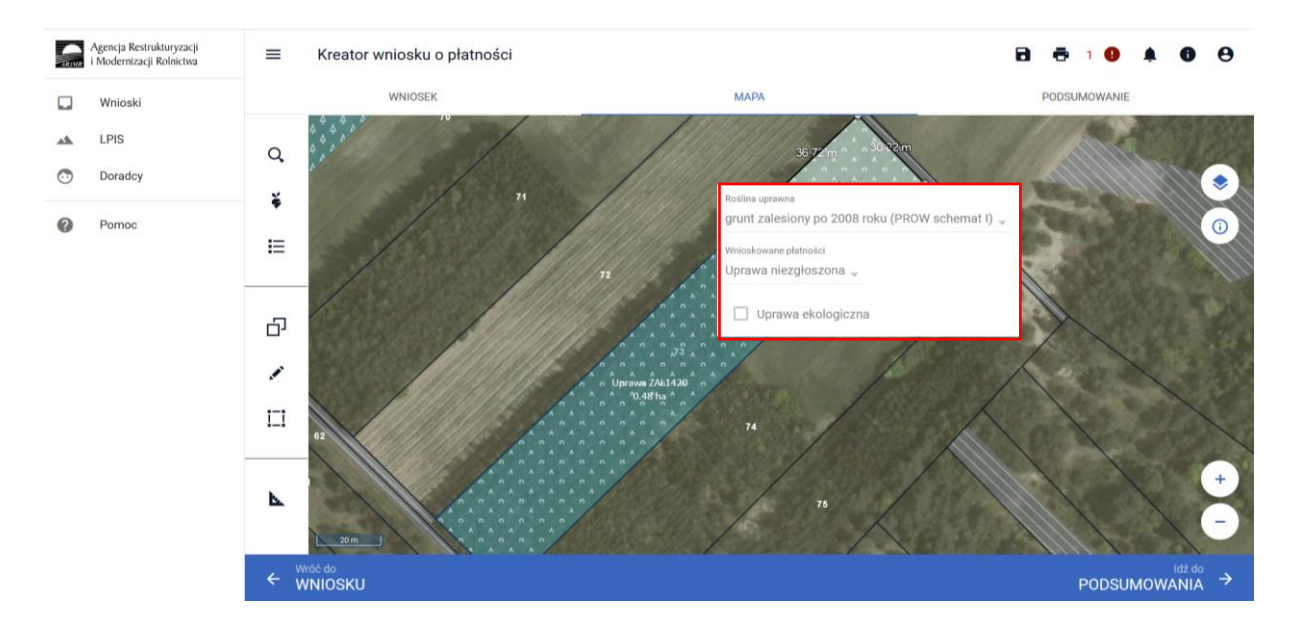

#### Oznaczenie na zakładce MAPA działki zalesionej i działki niezgłoszonej.

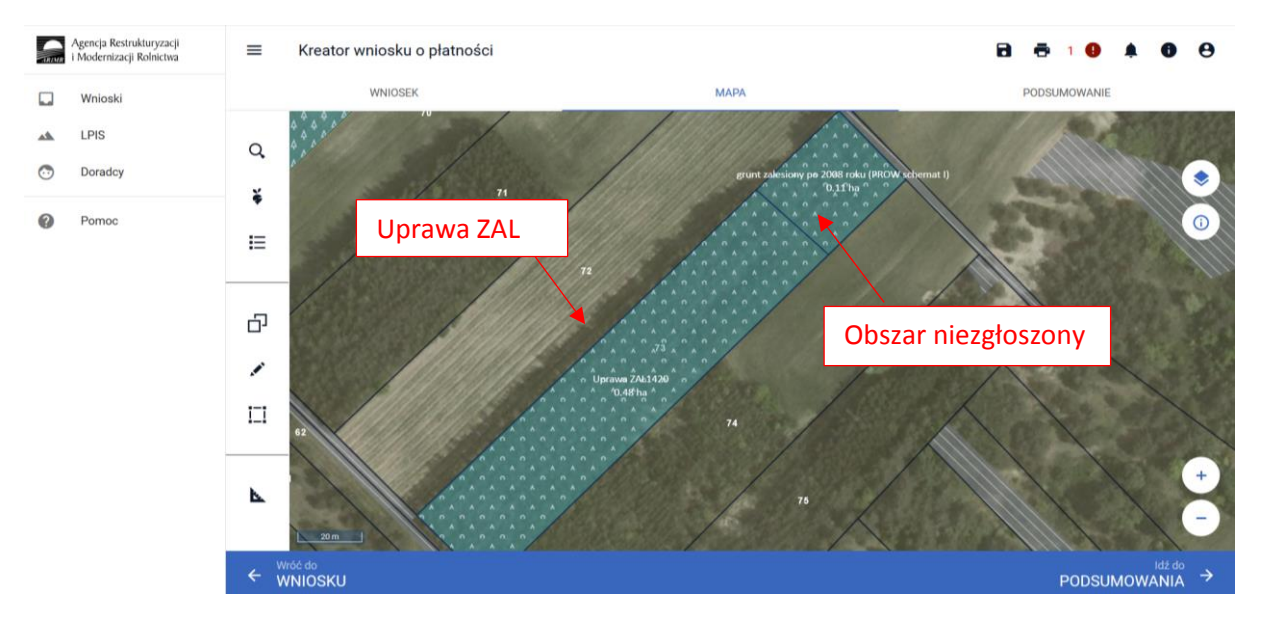

#### Widok gruntów niezgłoszonych obszaru zalesionego na zakładce WNIOSEK.

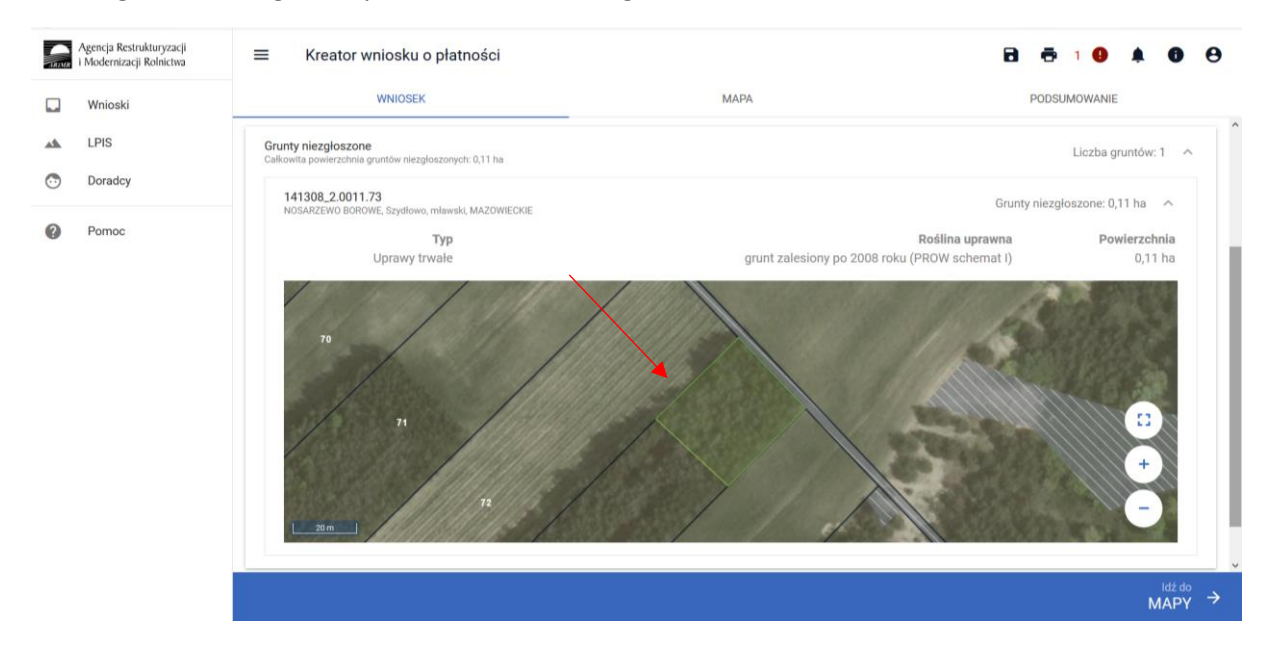